# **Paymentgateway Documentation**

**Version**: 1.7.1 **Document start date**: 21-12-06

# **Maintenance history**

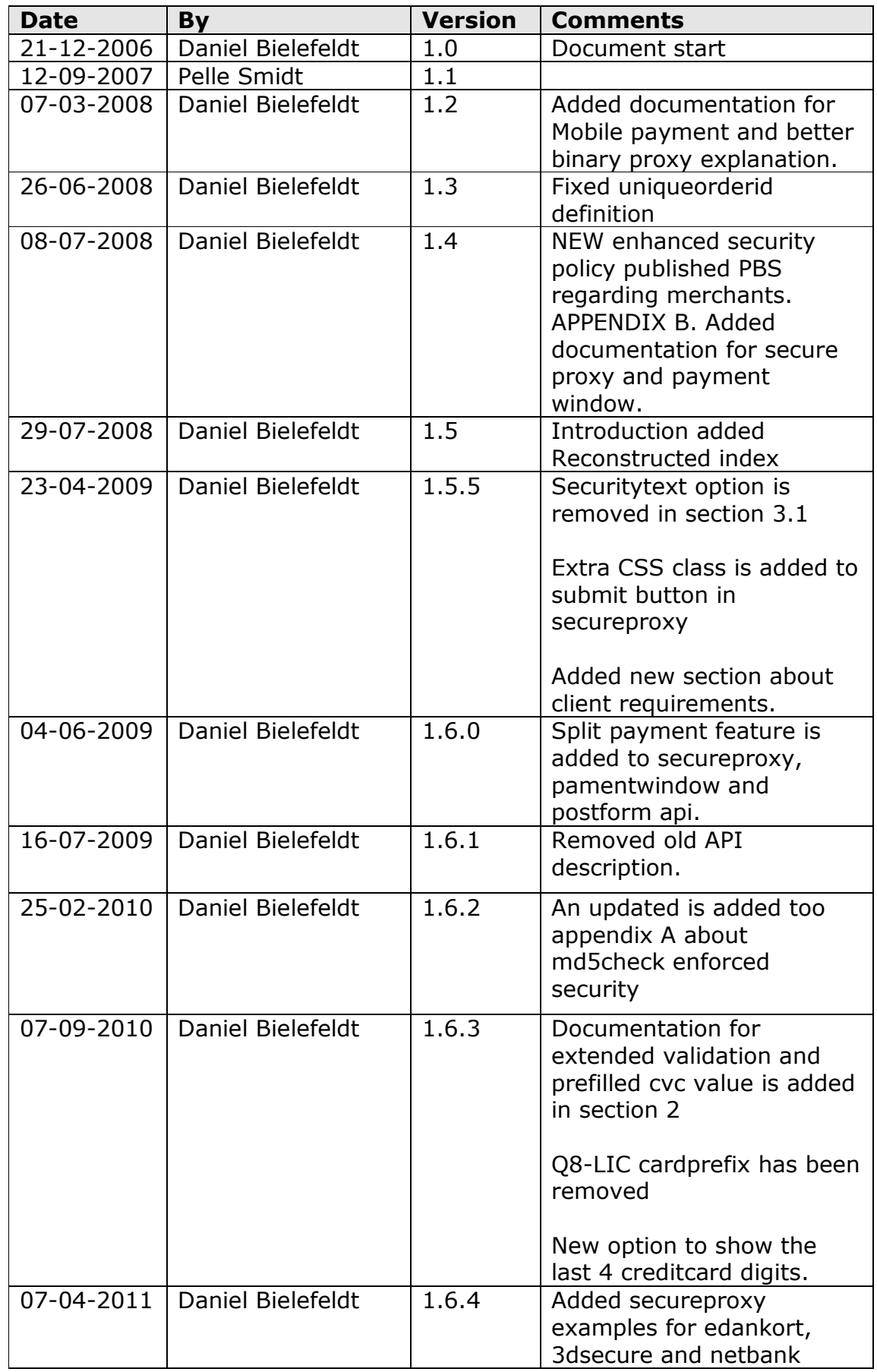

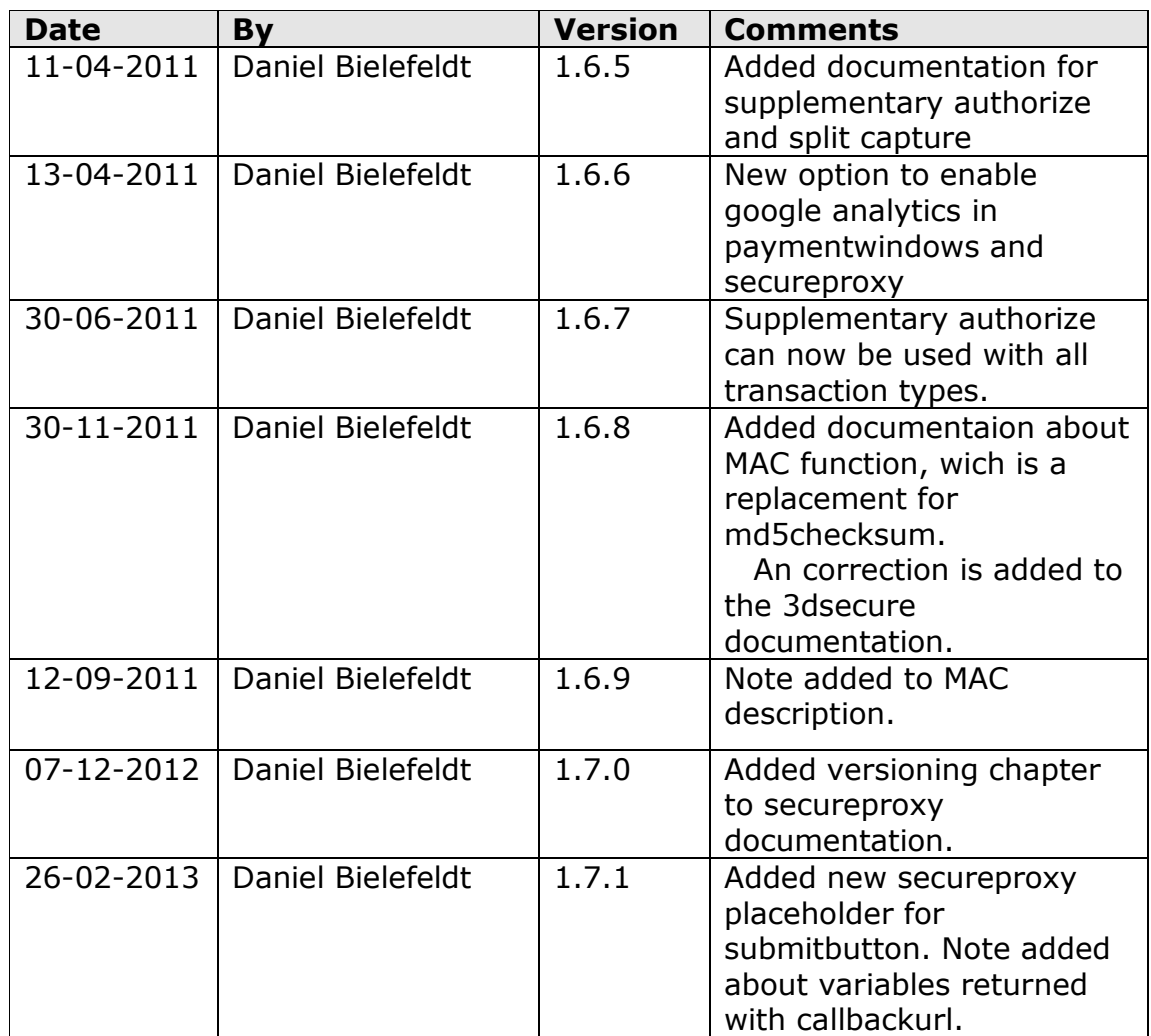

# **Index**

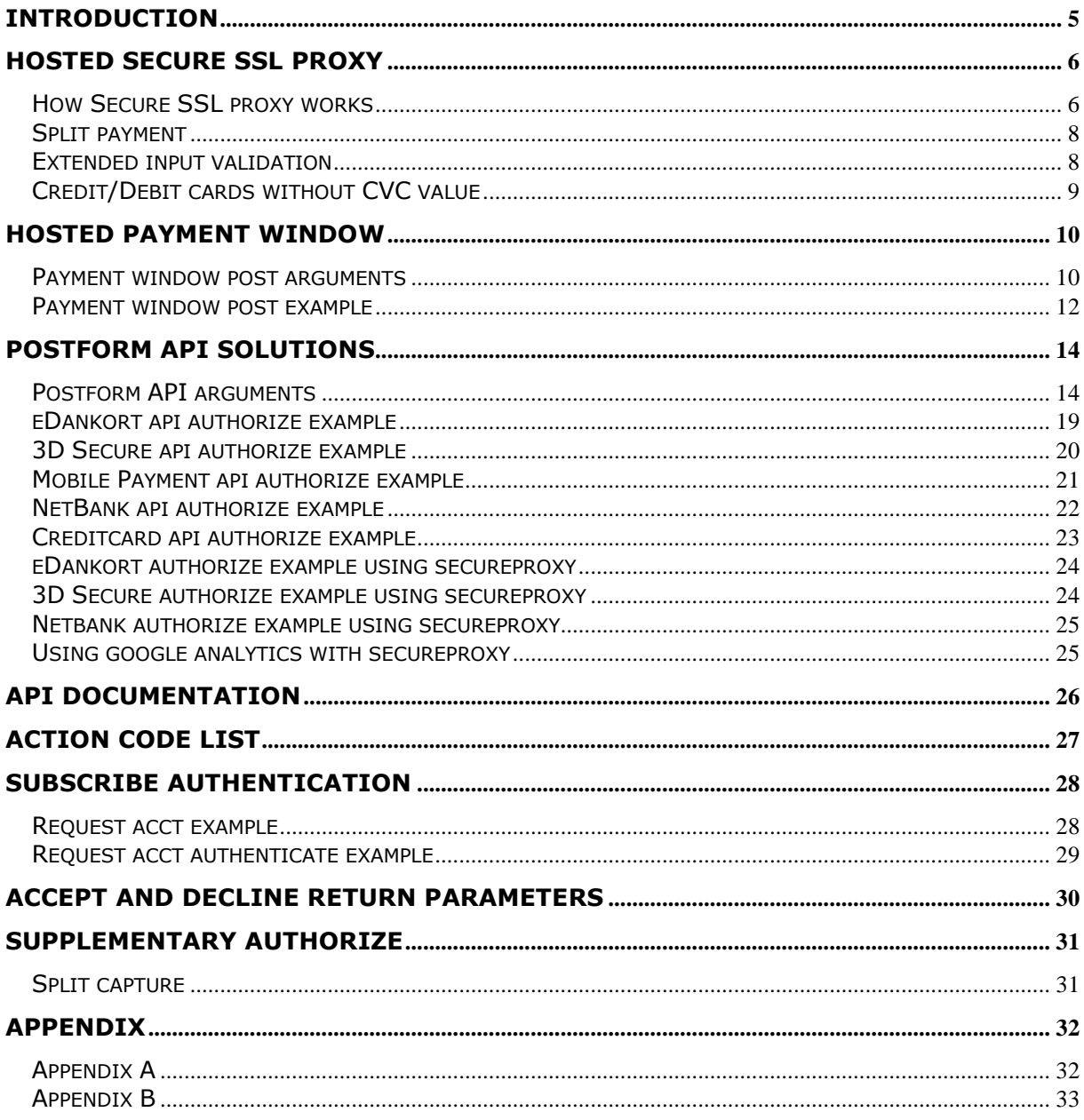

### **Introduction**

This document describes how you implement online payment into your webshop. We support a wide range of methods to integrate online payment. This intro will hopefully point you in the right direction concerning which method will fit your shop the best.

First of all we highly recommend that **no** card data is stored locally in any database or temporary memory. If that is not an option, then you have to take a closer look at the PCI security standards council. If you want to be able to handle cardholder data, your shop and server where your data is located has to pass a PCI certification. Read more about PCI on the following site: [https://www.pcisecuritystandards.org/](https://betaling.wannafind.dk/authsubscribe.php)

If you don't want/need to store cardholder data, please attend to the following 3 methods.

- 1. Payment window ( Hosted solution )
- 2. Secure SSL Proxy ( Hosted solution )

**Payment window** is a quick start solution where you don't have to make lots of adjustments. Start by setting up a simple postform, and then look at what arguments you can send to the payment window. The window will be able to display your shop logo, total price and order number. You can either choose to open the window in the same window as the shop, or make it open as a popup. The downside about the payment window is that you can't change the design to fit your shop.

**Secure SSL proxy** is a very different and more time-consuming way to integrate online payment into your shop. The big difference from the payment window is that you are now able to design the layout of your payment page. Please read section 2.1 for more information.

**Postform API** can only be used by shops that have performed an SAQ, and uploaded quarterly security scans to PBS's security portal. Please be aware that this SAQ only concern API methods that include creditcard information. Section 4.3 and 4.6.

#### **Client requirements**

1. Client browser needs to be able to handle cookies

#### **Hosted secure SSL proxy**

#### **How Secure SSL proxy works**

The payment form has to be displayed through SSL (HTTPS ). We provide an SSL Proxy within the paymentgateway product, in case the shop doesn't have its own SSL certificate. Remember that sessions created when the customer is connected to your shop through HTTP, will be lost when data is submitted to the https proxy.

To allow a specific domain through the SSL-Proxy, it first has to be allowed in the access list. The access list is located in the paymentgateway webinterface under "Indstillinger / Settings"

Relaying the payment form through SSL is done by pasting the payment form URL in front of the SSL-Proxy URL.

Example:

SSL-Proxy URL: https://betaling.curanet.dk/secureproxy/proxy.php/v1.1 Webshop URL: [http://www.webshop.dk/payform.html](https://betaling.wannafind.dk/proxy/p.php/http:/www.webshop.dk/payform.html)

#### Relay URL:

[https://betaling.curanet.dk/secureproxy/proxy.php/http://www.webshop.d](https://www.pcisecuritystandards.org/) [k/payform.html](https://www.pcisecuritystandards.org/)

If your website includes special binary elements, that the proxy does not understand, it is possible to insert the binary proxy manually by inserting the following URL before the binary element.

Example:

<img src="

[https://betaling.curanet.dk/secureproxy/f.php?f=http://www.shop.dk/ima](https://betaling.wannafind.dk/secureproxy/f.php?f=http://www.shop.dk/images/billede.jpg) [ges/billede.jpg](https://betaling.wannafind.dk/secureproxy/f.php?f=http://www.shop.dk/images/billede.jpg)">"

#### **CSS "get" paramenter**

It isn't possible to use "get" parameter with css files

#### **Stripping tags**

The big difference between this proxy and the old one is that this proxy will strip tags which can be used to manipulate creditcard data.

The following tags and code in between will be stripped from the code that parses through the proxy:

<script>,<object>,<embed>,<applet>,<noframes>,<input> <select>,<textarea>,<form>,<checkbox>,<frameset>,<iframe>

Instead of inserting your own postform and input fields, we have built some placeholders you can insert into your code. When your code parses through the proxy, it will replace the placeholders with either a hidden or text input field. Every text input field has its own css class, with which you will be able to style the inputs to reflect the design of your own website.

#### **CSS classes:**

cardnum, emonth, eyear, cvc and formsubmit.

#### **Placeholder syntax:**

%%%fieldname\_value%%%

All the options listed in the postform API arguments table, are available in the secureproxy. Just remember to use uppercase characters in the fieldname.

```
To put in extra self defined post fields, use the following syntax
%%%POSTVAR_var1=value&var2=value2%%%
```
Extra self defined post fields, will be parsed on to accept or decline page.

See this example as a guideline.

There is a placeholder for each of the postfields specified in section 4.1.

```
1
2
3
4
5
6
7
8
9
10
%%%SHOPID_200893123123%%%
11
%%%AMOUNT_500%%%
12
13
%%%ORDERID_23123213%%%
14
15 8%%CURRENCY 208%%
16 | %%%PAYTYPE creditcard%%%
17 8%%AUTHTYPE auth%%%
18 | %%%CHECKMD5 MD5CHECKSUM%%%
19 %%%ACCEPTURL http://www.shop.dk/acceptpage.php%%%
20
%%%DECLINEURL_http://www.shop.dk/declinepage.php%%%
21 | %% CALLBACKURL http://www.shop.dk/status.php%%%
22
%%%CARDNUM%%%<BR>
23
%%%EXPMONTH%%% / %%%EXPYEAR%%%<BR>
24 | %%%CVC%%%<BR>
25
26 | %%%FORMSUBMIT Make Payment%%%
27
%%%FORMEND%%% 
28
29
</body>
30
</html>
   \overline{\text{thm1}}<head>
  <title> Payment page </title>
   </head>
  <body>
  %%%FORMSTART%%%
```
To show danish characters on pages that parses through the proxy, use ASCII syntax.

### **Split payment**

To use split payment together with secure proxy, use the following placeholders.

```
1
2
3
4
5
6
7
8
9
10 | %%%TRANSACT 2 orderidprefix WF%%%
11 | %%%TRANSACT 2 authtype subscribe%%
   %%SPLIT_true%%%
  %%%TRANSACT 1 amount 500%%%
  %%%TRANSACT_1_orderid_23123213%%%
  8%%TRANSACT 1 orderidprefix WF%%%
  %%%TRANSACT 1 authtype auth%%
  8%%TRANSACT 2 amount 500%%%
  8%%TRANSACT 2 orderid 23123213%%
```
When a split payment is returned to accept or decline page, there is added a number to each GET parameter. This number is the same as the one that are giving to the split payment, as showed in the above example. The same goes for the callbackurl option.

#### **Extended input validation**

Use extended input valdation, instead of waiting for the result, when card data is submitted to the gateway. Replace the ordinary placeholders with the following, to add extended input validation. For each input an image will indicate if the entered data is correct or not.

Start by adding placeholder for the validation code. This should be added into your HTML header.

```
1
2
3
4
5
6
7
   <html><head>
  <title></title>
  8%%JS INCLUDE%%%
   </head>
   <body>
```
Insert the following placeholders. If you already are using placeholders without the "validate" prefix, then just add the "validate" prefix.

```
1
2
3
4
5
6
7
   <table border="0" cellpadding="0" cellspacing="0">
   |<tr>
    <td>%%%CARDNUM_VALIDATE%%<BR></td>
   <td>%%%CARDNUM_VALIDATE_IMAGE%%%</td>
   \langle/tr>
   <tr>
    <td>%%%EXPMONTH_VALIDATE%%% / %%%EXPYEAR_VALIDATE%%%</td>
```

```
8
9
10 \times11
12
13 \mid \langle \rangletr>
14 \times / \text{table}<td>%%%EXPIRE_VALIDATE_IMAGE%%%</td>
   \vert </tr>
     <td>%%%CVC VALIDATE%%%</td>
    <td>%%%CVC VALIDATE IMAGE%%%</td>
```
### **Credit/Debit cards without CVC value**

Some credit/debit cards like Forbrugsforeningen has no CVC value, and in such case, it can be handy to prefill CVC field with "000" and only make it readable. This is done by the replaceing the placeholder for CVC with:

1 %%%CVC\_000%%%

If extended input validation is used, the image will just show that the value is correct.

#### **Versioning**

We have now introduced versioning in the proxy, so that we can make changes to the parsing engine, and make sure that we don't break any customer code that depends on a specific parsing version.

Version 1.0 is the standard version. Everytime we change the proxy this wil result in a new version.

New things in version 1.1

- 1. Supports double slash in url string. If double slash is used the proxy will follow the default protocol scheme.
- 2. Allowed protocols is now extended to http and https

New things in version 1.2

1. New placeholder added for form submit button. This button will disable itself, when used. This is to insure that customers won't push the submit button more than once. The new placeholder is:

1 | %%%FORMSUBMITV2 Make Payment%%

To identify the version number for the proxy, call the proxy url like: https://betaling.curanet.dk/secureproxy/proxy.php/v1.1/http://www.your domain.dk/page.html

# **Hosted payment window**

### **Payment window post arguments**

#### **Conventions**

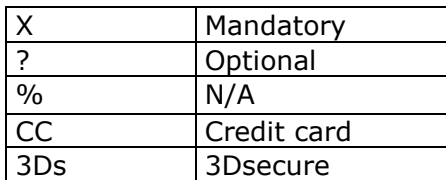

#### **Post arguments**

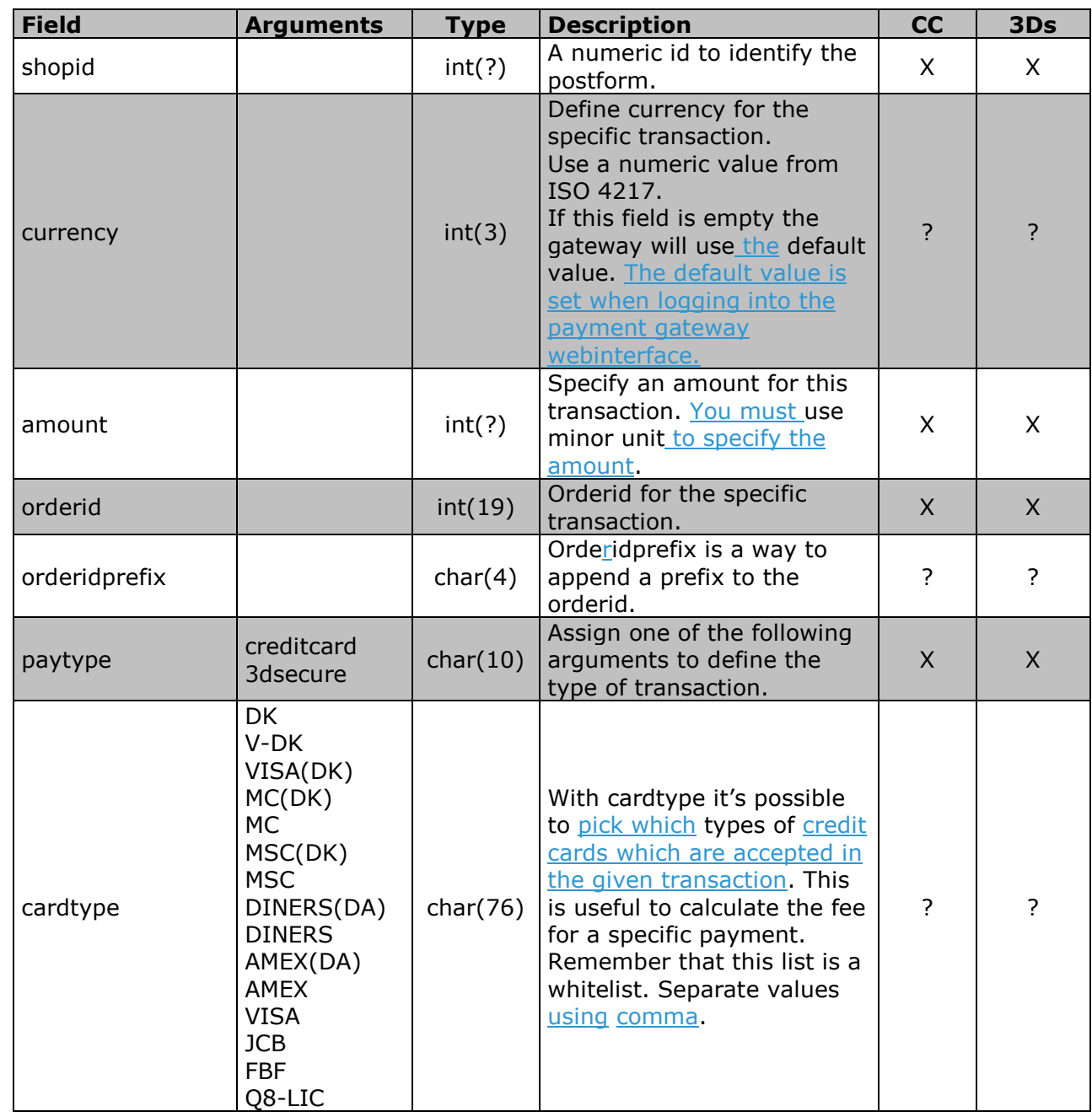

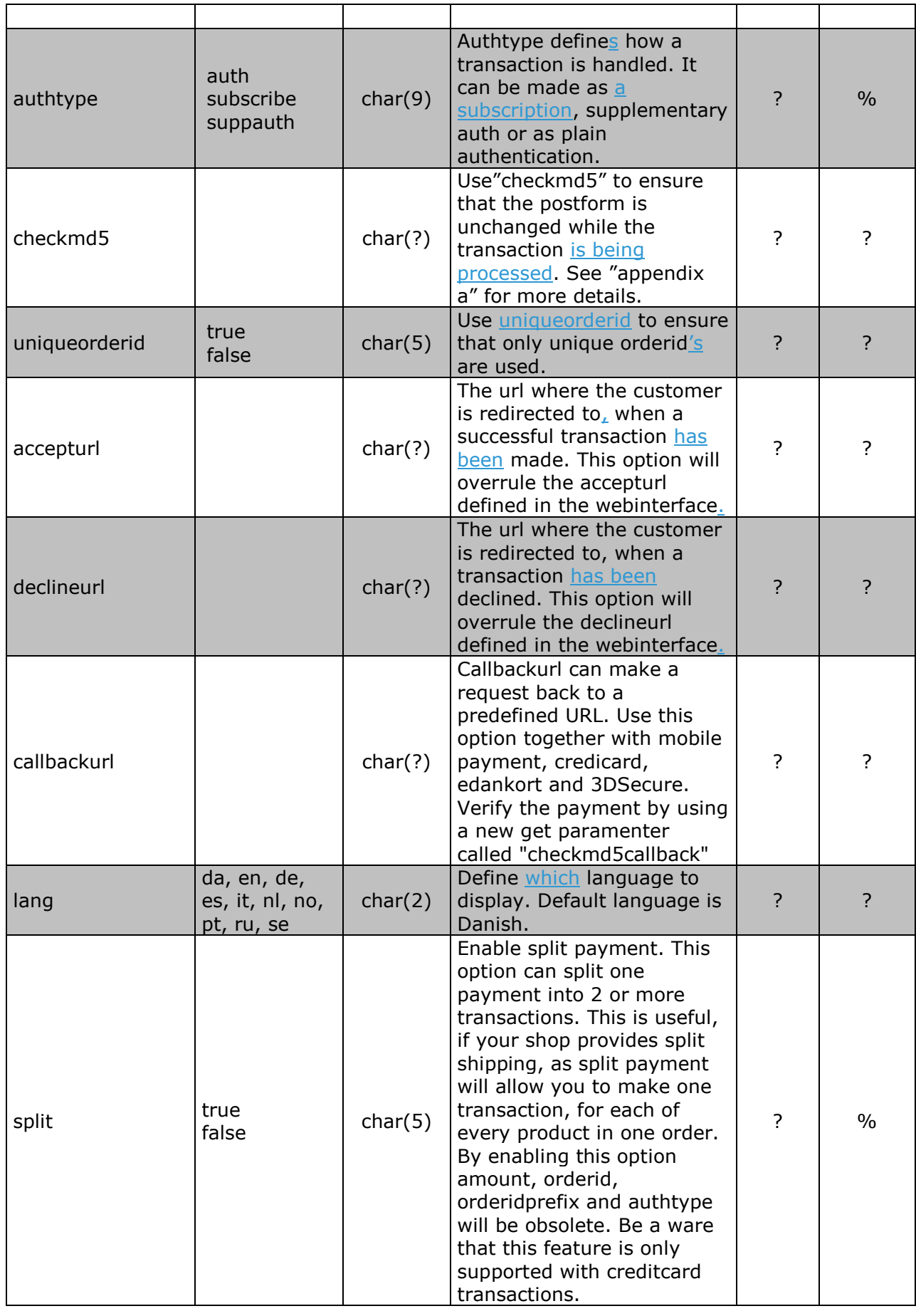

 $\overline{\phantom{a}}$ 

 $\overline{\phantom{a}}$ 

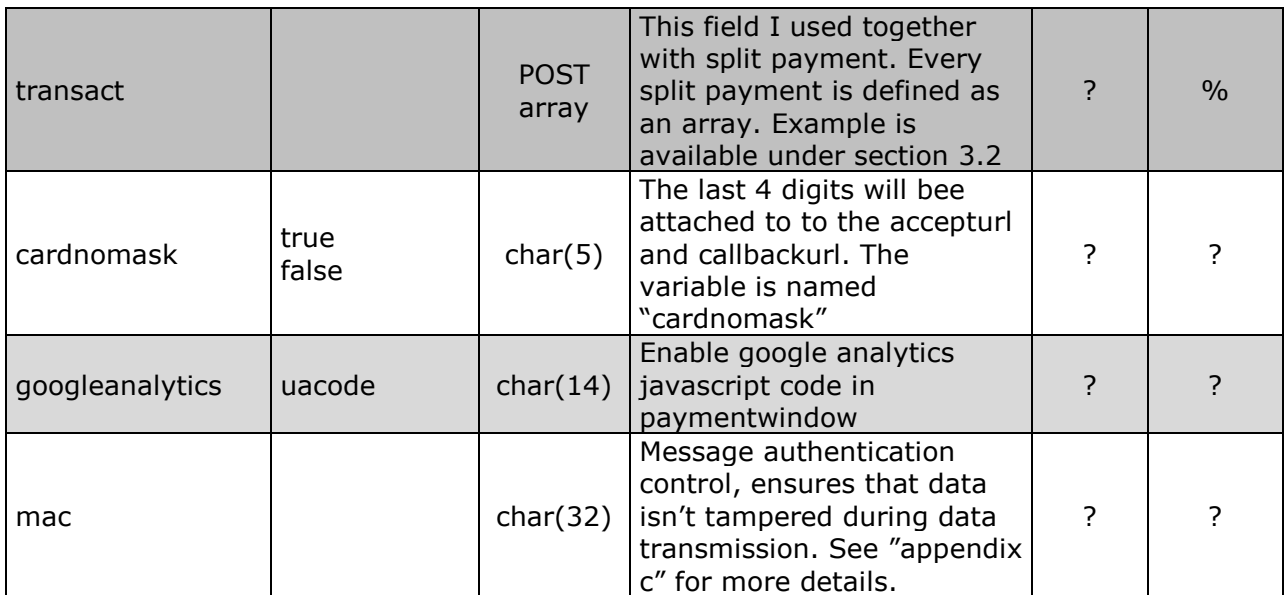

#### **Payment window post example**

```
1
2
3
4
5
6
7
8
9
10
<body>
11
12
<a href="#" onClick="openPaymenWindow()">Open paymentwindow</a>
13
14
<form action="https://betaling.curanet.dk/paymentwindow.php" 
15
method="post" target="curanet_paymentwindow" name="curanet" 
16
id="curanet">
17
18
19
<input type="hidden" name="amount" value="AMOUNT">
20
<input type="hidden" name="orderid" value="ORDERID">
21
<input type="hidden" name="paytype" value="creditcard">
22
<input type="hidden" name="uniqueorderid" value="true / false">
23
<input type="hidden" name="lang" value="da / en">
24
25
<input type="hidden" name="accepturl" value="ACCEPTURL">
26
<input type="hidden" name="declineurl" value="DECLINEURL">
27
28
29
</body>
30
</html>
   <html><head>
  <title></title>
  <script language="javascript" 
  src="https://betaling.curanet.dk/customers/curanet/js/openpaymentwin
  dow.js"></script>
  </head>
   <input type="hidden" name="shopid" value="SHOPID">
   <input type="hidden" name="currency" value="CURRENCY (DKK 208)">
  \vert </form>
```
To change the top logo in the payment window, log onto the payment gate way webinterface and select "Indstillinger / Settings". Find the input field called

"Betalings-vindue logo". Type in the URL where the logo is located, this must be defined as a HTTP referal.

Postfields added which are not enforced by the argument list, will be sent to the accept or decline page.

Add the following post fields to enable split payment. Remember that "amount", "orderid", "orderidprefix" and "authtype" is obsolete, when split payment is enabled. The amount of each split transaction is summarized, and displayed as total amount in the paymentwindow.

```
1
2
3
4
5
6
7
8
9
10
<input type="hidden" name="transact[2][orderid]" value="OREDERID">
11
<input type="hidden" name="transact[2][orderidprefix]" 
12
value="ORDERIDPREFIX">
13
<input type="hidden" name="transact[2][authtype]" value="AUTHTYPE">
   <input type="hidden" name="split" value="true">
  <input type="hidden" name="transact[1][amount]" value="AMOUNT">
  <input type="hidden" name="transact[1][orderid]" value="OREDERID">
  <input type="hidden" name="transact[1][orderidprefix]" 
  value="ORDERIDPREFIX">
  <input type="hidden" name="transact[1][authtype]" value="AUTHTYPE">
  <input type="hidden" name="transact[2][amount]" value="AMOUNT">
```
When a split payment is returned to accept or decline page, there is added a number to each GET parameter. This number is the same as the one that are giving to the split payment, as showed in the above example. The same goes for the callbackurl option.

If authtype is set differently on 2 transactions, the amount will be split up and showed as "amount to be captured right now" and "subscribe amount"

# **Postform API solutions**

### **Postform API arguments**

#### **Conventions**

![](_page_13_Picture_280.jpeg)

### **Postform description**

![](_page_13_Picture_281.jpeg)

![](_page_14_Picture_395.jpeg)

 $\begin{array}{c} \hline \end{array}$ 

 $\overline{\phantom{a}}$ 

 $\overline{\mathbf{a}}$ 

![](_page_15_Picture_374.jpeg)

 $\overline{\phantom{a}}$ 

 $\overline{\phantom{a}}$ 

![](_page_16_Picture_267.jpeg)

 $\begin{array}{c} \hline \end{array}$ 

![](_page_17_Picture_115.jpeg)

#### **eDankort api authorize example**

![](_page_18_Picture_154.jpeg)

We recommend disabling the submit button after the customer has submitted the form.

This can be done by replacing the first line in the example above with the one below.

Remember to name your submit button "submit".

<form method="post" action=" https://betaling.curanet.dk/auth.php" onSubmit="submit.disabled = true">

When performing an edankort authentication there is no need to have any input fields. When the customer has pressed the button, the customer will automatically redirect to the netbank for authentication. **Remember that it's only possible to test in production mode.**

This form has to be displayed on an SSL ( HTTPS ) connection.

### **3D Secure api authorize example**

```
1
2
3
4
5
6
7
8
9
10
11
12
<input type="text" name="cardnum" size="25">
13
<input type="text" name="emonth" size="2">
14
<input type="text" name="eyear" size="2">
15
16
17
18
<input type="submit" name="submit" value="Payment">
19
</form>
   <form method="post" action="https://betaling.curanet.dk/auth.php">
    <input type="hidden" name="shopid" value="SHOPID">
    <input type="hidden" name="currency" value="CURRENCY ( DKK 208 )">
    <input type="hidden" name="amount" value="AMOUNT">
    <input type="hidden" name="orderid" value="ORDERID">
    <input type="hidden" name="paytype" value="3dsecure">
    <input type="hidden" name="uniqueorderid" value="true / false">
    <input type="hidden" name="accepturl" value="ACCEPTURL">
    <input type="hidden" name="declineurl" value="DECLINEURL">
    <input type="text" name="cvc" size="3">
```
We recommend disabling the submit button after the customer has submitted the form.

This can be done by replacing the first line in the example above with the one below. Remember to name your submit button "submit".

```
<form method="post" action=" 
https://betaling.curanet.dk/auth.php" onSubmit="submit.disabled 
= true">
```
When performing a 3Dsecure authentication, the customer has to fill in the card number, expiry month, expiry year and CVC. After the customer has pressed the button, the customer will automatically be redirected to a verification page, where the customer needs to authenticate the hi/her is the right owner of the card. **Remember that it's only possible to test in production mode.**

This form has to be displayed on an SSL ( HTTPS ) connection.

### **Mobile Payment api authorize example**

![](_page_20_Picture_122.jpeg)

We recommend disabling the submit button after the customer has submitted the form.

This can be done by replacing the first line in the example above with the one below. Remember to name your submit button "submit".

<form method="post" action="

https://betaling.curanet.dk/auth.php" onSubmit="submit.disabled = true">

### **NetBank api authorize example**

![](_page_21_Picture_184.jpeg)

We recommend disabling the submit button after the customer has submitted the form.

This can be done by replacing the first line in the example above with the one below. Remember to name your submit button "submit".

Transactions made with netbank, will not be shown in the transaction list on the webinterface. They will only be available through Danske Netbank business online login – a system maintained by Danske Bank.

```
<form method="post" action="
```
https://betaling.curanet.dk/auth.php" onSubmit="submit.disabled = true">

When performing a netbank transaction, after the customer has pressed the button the customer will automatically be redirect to the netbank for authentication. **Remember that it's only possible to test in production mode.**

This form has to be displayed on an SSL ( HTTPS ) connection.

### **Creditcard api authorize example**

```
12
3
4
5
6
7
8
9
10
<input type="hidden" name="declineurl" value="DECLINEURL">
11
12
<input type="text" name="cardnum" size="25">
13
<input type="text" name="emonth" size="2">
14
<input type="text" name="eyear" size="2">
15
16
17
18
</form>
   <form method="post" action="https://betaling.curanet.dk/auth.php">
    <input type="hidden" name="shopid" value="SHOPID">
    <input type="hidden" name="currency" value="CURRENCY (DKK 208)">
  <input type="hidden" name="amount" value="AMOUNT">
    <input type="hidden" name="orderid" value="ORDERID">
    <input type="hidden" name="paytype" value="creditcard">
    <input type="hidden" name="uniqueorderid" value="true / false">
    <input type="hidden" name="accepturl" value="ACCEPTURL">
    <input type="text" name="cvc" size="3">
    <input type="submit" name="submit" value="Payment">
```
We recommend disabling the submit button after the customer has submitted the form.

This can be done by replacing the first line in the example above with the one below. Remember to name your submit button "submit".

#### <form method="post" action="

https://betaling.curanet.dk/auth.php" onSubmit="submit.disabled = true">

#### **eDankort authorize example using secureproxy**

![](_page_23_Picture_228.jpeg)

When performing an edankort authorize there is no need to have any input fields. When the customer has pressed the button, the customer will automatically redirect to the netbank for authentication. **Remember that it's only possible to test in production mode.**

#### **3D Secure authorize example using secureproxy**

![](_page_23_Picture_229.jpeg)

When performing a 3Dsecure authorize, the customer has to fill in the card number, expiry month, expiry year and CVC. After the customer has pressed the button the customer will automatically be redirected to the netbank for authentication. **Remember that it's only possible to test in production mode.**

### **Netbank authorize example using secureproxy**

![](_page_24_Picture_201.jpeg)

When performing a netbank transaction, after the customer has pressed the button the customer will automatically be redirect to the netbank for authentication. **Remember that it's only possible to test in production mode.**

### **Using google analytics with secureproxy**

![](_page_24_Picture_202.jpeg)

Remember to place the placeholder for googleanalytics before your </body> tag at the bottom of the payment page.

#### **API Documentation**

All API connections are based on SOAP requests. We recommend using one of the functions that are made public on our websites download section.

The public examples describe how to make connection through ASP 3.x, ASP.NET and PHP.

# **Action code list**

 $\overline{\phantom{a}}$ 

![](_page_26_Picture_167.jpeg)

### **Subscribe authentication**

### **Request acct example**

```
1
2
3
4
5
6
7
8
9
10
<input type="hidden" name="accepturl" value="ACCEPTURL">
11
12
13
14
<input type="text" name="emonth" size="2">
1516
<input type="text" name="cvc" size="3">
17
18
<input type="submit" name="submit" value="Payment">
19
</form>
   <form method="post" action="https://betaling.curanet.dk/auth.php">
    <input type="hidden" name="shopid" value="SHOPID">
    <input type="hidden" name="currency" value="CURRENCY (DKK 208)">
   <input type="hidden" name="amount" value="AMOUNT">
  <input type="hidden" name="orderid" value="ORDERID">
  <input type="hidden" name="paytype" value="creditcard">
    <input type="hidden" name="authtype" value="subscribe">
   <input type="hidden" name="uniqorderid" value="TRUE / FALSE">
    <input type="hidden" name="declineurl" value="DECLINEURL">
   <input type="text" name="cardnum" size="25">
    <input type="text" name="eyear" size="2">
```
It's only possible to use credit card when performing subscribe transactions. After a successful action, the transaction will be listed under "subscribe payments" in the webinterface. The transaction is only a subscribe payment. This means that before a capture can be made, an "acct authenticate" has to be created.

#### **Request acct authenticate example**

When performing an acct authenticate, we recommend using of ASPtear or file\_qet\_contents. It is also possible to make this request directly from a browser.

Fill in the following parameters, and request the URL. The acct authenticate, can be requested as a batchlist, or as a single request.

When sending a single request. Just fill in the transaction ID, that was delivered whit the accepturl when the request acct was made. The second option is the amount for this specific transaction. The last option is the orderid, which can be used as a reference number between the customer order and the transaction.

Batchlist=transacnum1;amount1;orderid1

When sending more than one request, just duplicate the options, and separate them with a comma.

Batchlist=transacnum1;amount1;orderid1;orderidprefix1,transacnum2;amount2;o rderid2;orderidprefix2

URL:

[https://betaling.curanet.dk/authsubscribe.php?batchlist=transacknum1;a](http://www.webshop.dk/payform.html?batchlist=transacknum1;amount1;orderid1;orderidprefix1) [mount1;orderid1;orderidprefix1](http://www.webshop.dk/payform.html?batchlist=transacknum1;amount1;orderid1;orderidprefix1)

The response from this action will be returned as plain text.

If a successful action was made, the response will look like this. APPROVED;ORIGINALTRANSNUM;NEWTRANSNUM;AMOUNT;ORDERID;ORDERIDPREFIX

If the action fails, the response will look like this. FAILED;ORIGINALTRANSNUM;0;AMOUNT;ORDERID;ORDERIDPREFIX

### **Accept and decline return parameters**

Following GET parameters are returned together with the accepturl and callbackurl.

![](_page_29_Picture_253.jpeg)

Note: All custom post variables that are sent to the gateway, will be relayed as GET parameters to callbackurl.

Following GET parameters are returned together with the declineurl.

![](_page_29_Picture_254.jpeg)

Extra return values from callbackurl

![](_page_29_Picture_255.jpeg)

#### **Supplementary authorize**

Supplementary authorize is a way of extend transaction default life time. If your shop is selling products that are not made available or shipped within 7 days, you can extend transaction lifetime with as many days as you want, until the product is ready to be shipped or made available for the customer.

#### **Update: Supplementary authorize can be used for all transaction types. Including eDankort and 3Dsecure.**

The way supplementary authorize is working, is by setting postfield "authtype" to "suppauth". The first card authorize will be made with zero amount, and the original amount will not be reserved on the customers bank account. This check is not for guaranteeing any coverage on the credit card, but only to make sure that the card is valid.

When the product is ready to be shipped or made available for the customer, press the capture button in the webinterface or by using the API. The capture process now makes another authorize, which first of all makes sure that the card is valid, and second, that the money is garanteed. If the capture failed, it's properly because that the card is reported stolen, not valid anymore or that there isn't coverage for the money on the customers bank account.

To implement supplementary authorize, please look at the "authtype" option in the postform API agruments list. The same option is avalible under secureproxy and paymentwindow.

#### **Split capture**

Sometimes it can be usefull to split a transaction in to pieces, if the product is shipped in parts. Split capture can be activated by setting "authtype" to "suppauth". When a transaction is made as a supplementary authorize, it will be possible to specify the amount you want to capture. The transaction is first marked as captured, when the entire amount is captured or the transaction is marked canceled.

If only part of the amount is captured, and the transaction is marked as canceled, it will still be marked as captured. Only mark the transaction as canceled if not the entire amount needs to be captured.

If the amount field is zero, when using API to capture with, the entire amount is captured.

**Note: eDankort transactions lifetime is 30 days regardless if supplementary authorize is used. This means that if split captured is used with a eDankort transactions, it has to be fully captured within 30 days.**

### **Appendix**

#### **Appendix A**

MD5 checksum is used to verify data, which have been posted from the webshop to the paymentgateway. Every important data filed in the postform, is included in this verify check. We highly recommend enabling this feature.

The feature has to be enabled, before the paymentgateway will react on this field. Enabling md5checksum is done by clicking the checkbox that refer to md5checksum. The checkbox is located in the paymentgateway webinterface under "Indstillinger / Settings".

After the checkbox is marked, there are 4 dropdown menus and one key field which have to be filled out. The most appropriate way to do this is to select a different value in all of the 4 dropdown menus. In the last key field, type in a secret that is only used in this md5checksum.

The last part is to add the md5cheksum field to the post form, and fill in the right md5checksum.

If using PHP, ASP 3.x or asp.net, we provide some examples that are made public at our websites download section.

When using split payment, the fields are added together. That means if you have 2 split transactions, you have to add both amounts and orderid, if those are the md5 criteria.

#### **Update!!**

Callbackurl function now has a different md5checksum to ensure that it isn't possible to fake it. By looking under settings in the paymentgateway webinterface, you will find 5 new fileds, that applies to the callbackurl md5checksum. The new row is located below the old md5checksum. The difference between these two rows is the title that defindes them as auth and callback. The upper row is the same as always, but the new row applies to the new field that is returned as "get" parameter with the callback url. The new field is named "checkmd5callback"

### **Appendix B**

Because of PBS' new enhanced security policies regarding merchants, it is no longer possible to use our normal postform procedure. As of 30th of September 2008, PBS require all new merchants to perform an SAQ ( Self Assessment Questionnaire ) together with quarterly security scan. The results of the SAQ and quarterly scans, has to be made available at the **PBS** trustkeeper portal.

If your shop is already running, the new requirements only have to be enforced by the end of September 2009.

Please be aware that the new requirements from PBS only concern merchants that uses Application Protocol Interface (API), also known as postform procedure. To avoid the SAQ, we will recommend implementing our secure proxy or payment window. Payment window and secure proxy are both referred to as hosted solutions, and they are thereby not a subject to the new requirements published by PBS.

Please contact PBS for more information about the SAQ requirements.

### **Appendix C**

#### **Short intro about MAC function**

Message authentication code is a function that will ensure postform data isn't tampered during data transmission. This function is a replacement for the old m5checksum, that didn't include all postform data. If you are using md5checksum, we highly recommend that you upgrade to this mac function instead.

The principles are the same in MAC and md5 checksum. The big difference is that all fields that are sent to the gateway must be included in the MAC hash.

#### **Usage**

Login to the paymentgateway interface, and enable MAC by clicking the checkbox in the MAC section under settings and press the button "Aktiver Mac". Next step is the Mackey. The key is also generated in the same place, as where you enabled MAC. Press the button "Genererer nøgle", and a new key is displayed in the field above.

To secure your form with MAC, add a new postform field named "mac". The value is an md5 hash of every field value you are posting. Concatenate the values in the same order as they are listed in your form. In the end of the string attach the Mackey, that you generated under settings, and make an md5 hash of the entire string.

Fields you don't want to include in the hash is "checkmd5", "cardnum", "eyear", "emonth" and "cvc".

This pseudo-code shows the basic procedure of how to making the md5 hash.

```
1
2
3
4
5
6
7
8
9
10
11
12 \mid \text{md5hash} = \text{md5}(\text{string})13
14
15
<input type="hidden" name="mac" value="md5 hash value">
   mackev ='67ce19247bd5765002e02db2c4cc7f81a1a7da416c29b9c3bacc9ab243c7e0564b0
   c5e63f6ea0fb12a71bad8a9c564e1ea53fb9c4a23eb6bffeecb2cb4f9d03d'
   string = concatenate(shopid,
                             orderid,
                            orderidprefix,
                            currency,
                            amount,
                            mackey)
  # Insert md5hash value into the mac field value
```
Almost the same procedure goes for the callbackurl. When Mac is enabled, a new GET variable named mac is attached to the callbackurl. The value of this GET variable is an md5 hash of every GET variables that is returned to the callbackurl including the secret key. To calculate an md5 hash, you need to concatenate the values of every returned GET variables, and attach the mackey to the end of the string. Then make an md5 hash and match it against the returned mac hash. If the hashes isn't identical, the data is tampered or you did something wrong when calculating the md5 hash.

#### **Using MAC with paymentwindow**

When using MAC together with paymentwindow, remember to add 2 extra fields to the MAC hash. If your not using authtype in your postform, paymentwindow will as default add authtype with value "creditcard. You then need to add "creditcard" and "true" at the end of the has string, before the mac key.